## Loading a Shapefile

To load a shapefile, start QGIS and click on the Add Vector Layer toolbar button, or simply press Ctrl+Shift+V. This will bring up a new window (see figure\_vector\_1\_).

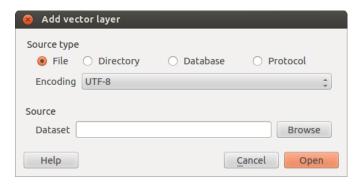

Figure 12.1: Image with width 25em 🚨

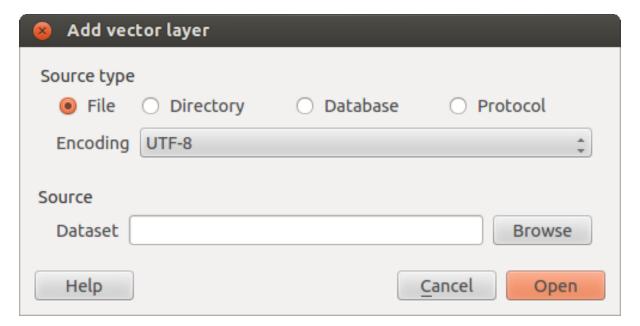

Figure 12.2: Image with without width settings  $\Delta$ 

From the available options check File. Click on [Browse]. That will bring up a standard open file dialog (see figure\_vector\_2), which allows you to navigate the file system and load a shapefile or other supported data source. The selection box Filter allows you to preselect some OGR-supported file formats.

You can also select the encoding for the shapefile if desired.

Selecting a shapefile from the list and clicking [Open] loads it into QGIS. Figure\_vector\_3 shows QGIS after loading the alaska.shp file.

## Tip: Layer Colors

When you add a layer to the map, it is assigned a random color. When adding more than one layer at a time, different colors are assigned to each layer.

Once a shapefile is loaded, you can zoom around it using the map navigation tools. To change the style of a layer, open the *Layer Properties* dialog by double clicking on the layer name or by right-clicking on the name in the

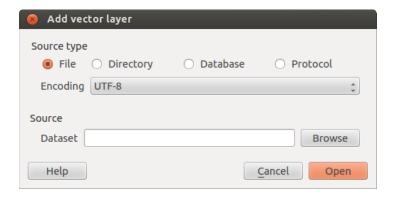

Figure 12.3: Image with without width settings at different resolutionlnixl

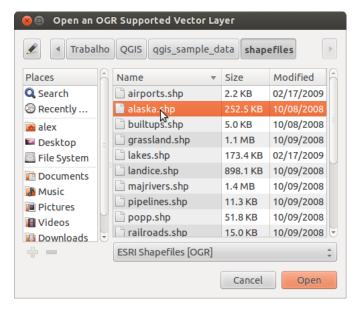

Figure 12.4: Open an OGR Supported Vector Layer Dialog 🚨

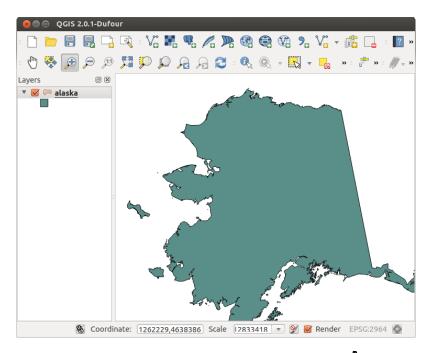

Figure 12.5: QGIS with Shapefile of Alaska loaded 🚨